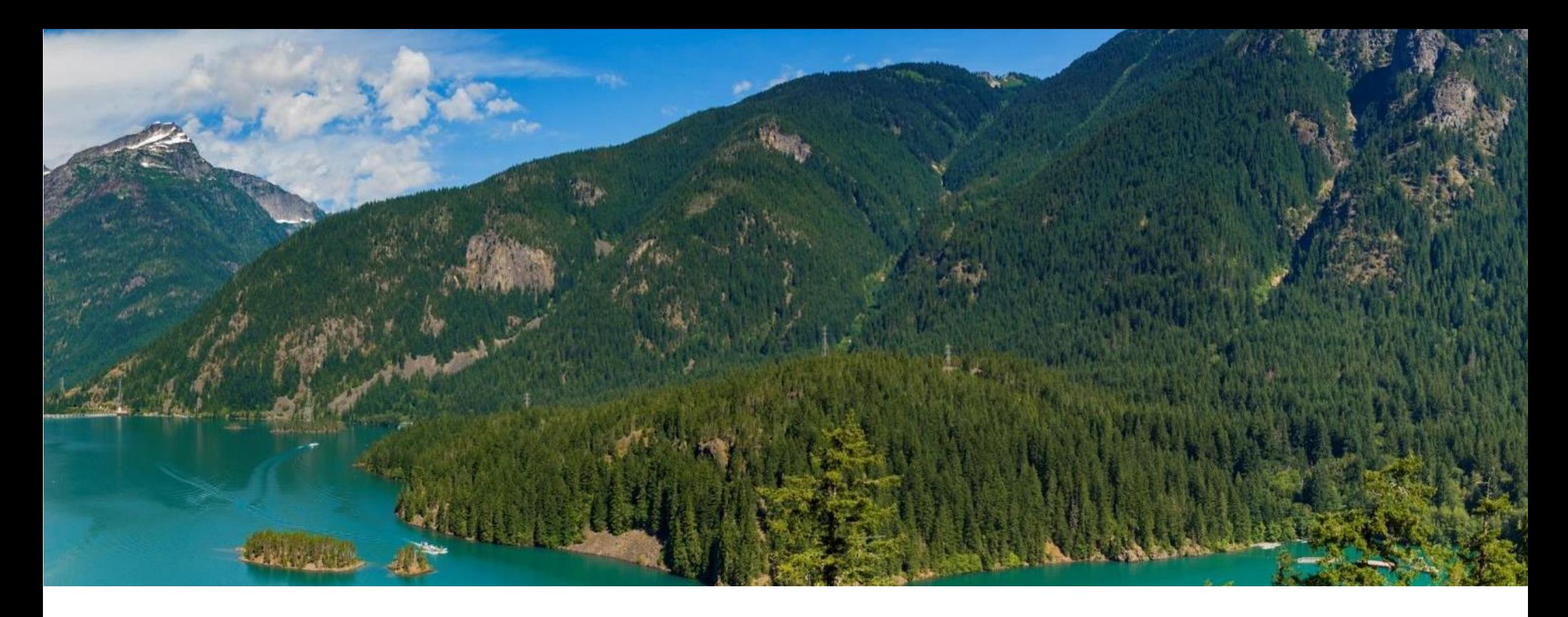

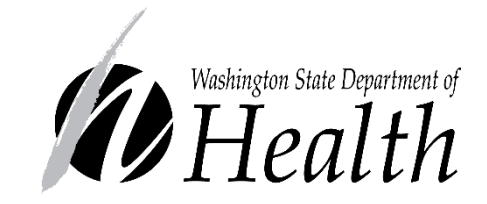

# HOW TO DOWNLOAD YOUR OPERATING PERMIT

Office of Drinking Water—Operating Permit Program

331-693 • June 2022

Step 1—Go to the Sentry Internet Home page.

- Option 1: Click this link to go [directly to the](https://fortress.wa.gov/doh/eh/portal/odw/si/Intro.aspx) **Sentry Internet** Home Page.
- Option 2: Type in the address or click on the link below. [https://fortress.wa.gov/doh/eh/po](https://fortress.wa.gov/doh/eh/portal/odw/si/Intro.aspx) rtal/odw/si/Intro.aspx

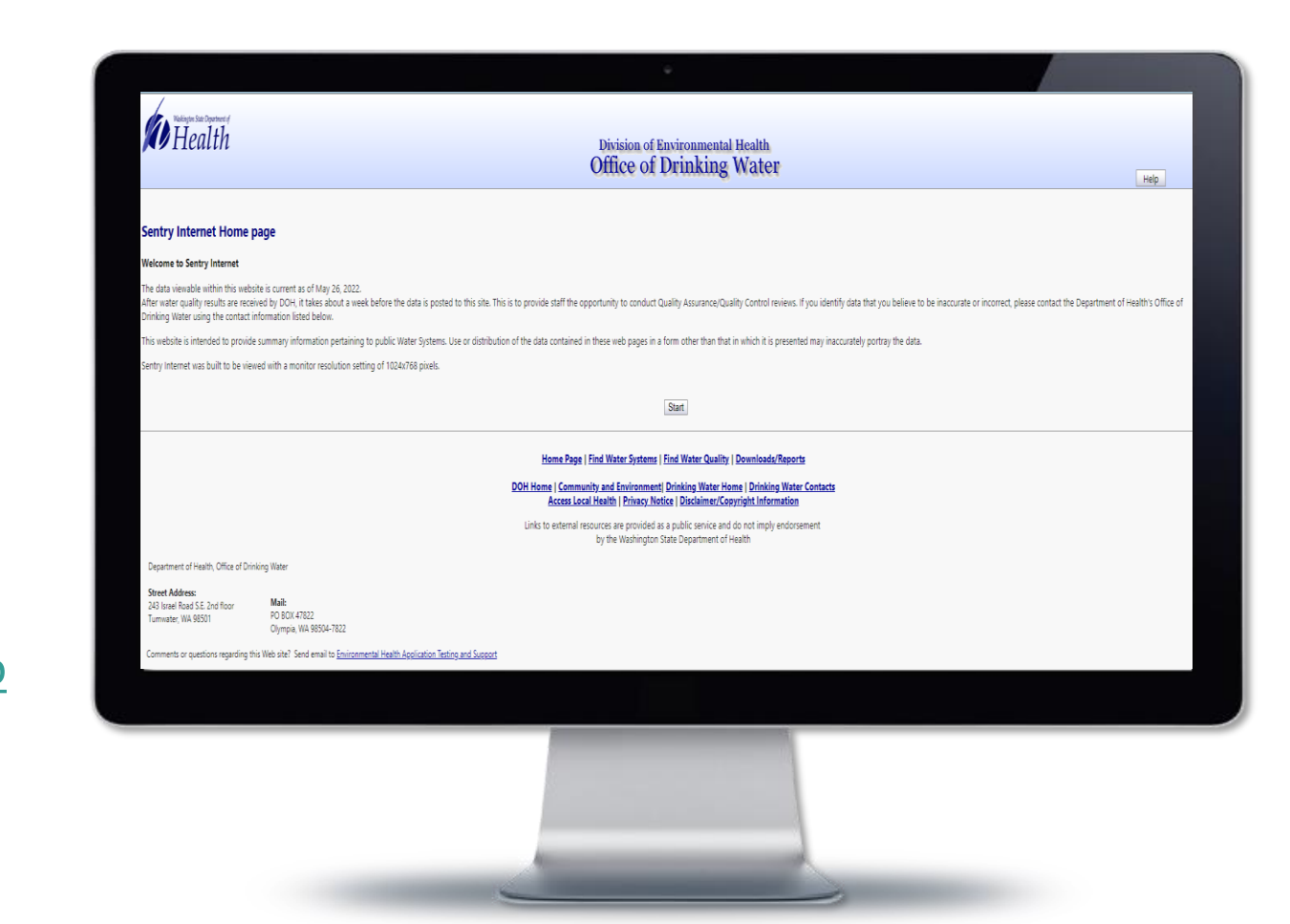

# Step 2—Click Start.

• From the Sentry Internet Home page, click on "Start."

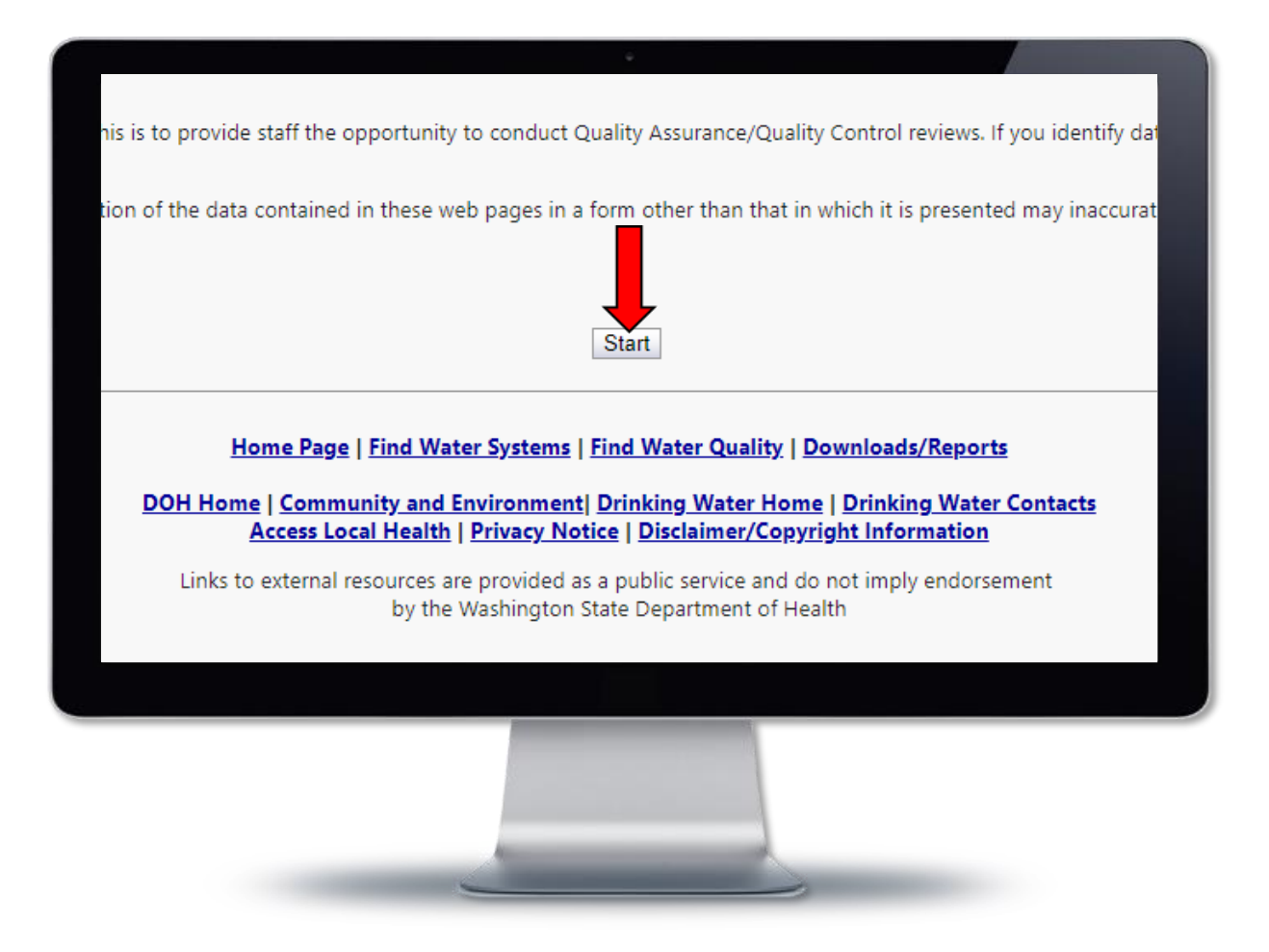

Step 3—Find your Water System.

- Enter your Water System ID.
- Click Submit.

Pro Tip: For best results, **only enter your Water System ID**. Entering additional information, like the Water System Name, will limit the search results and your water system might not pull up.

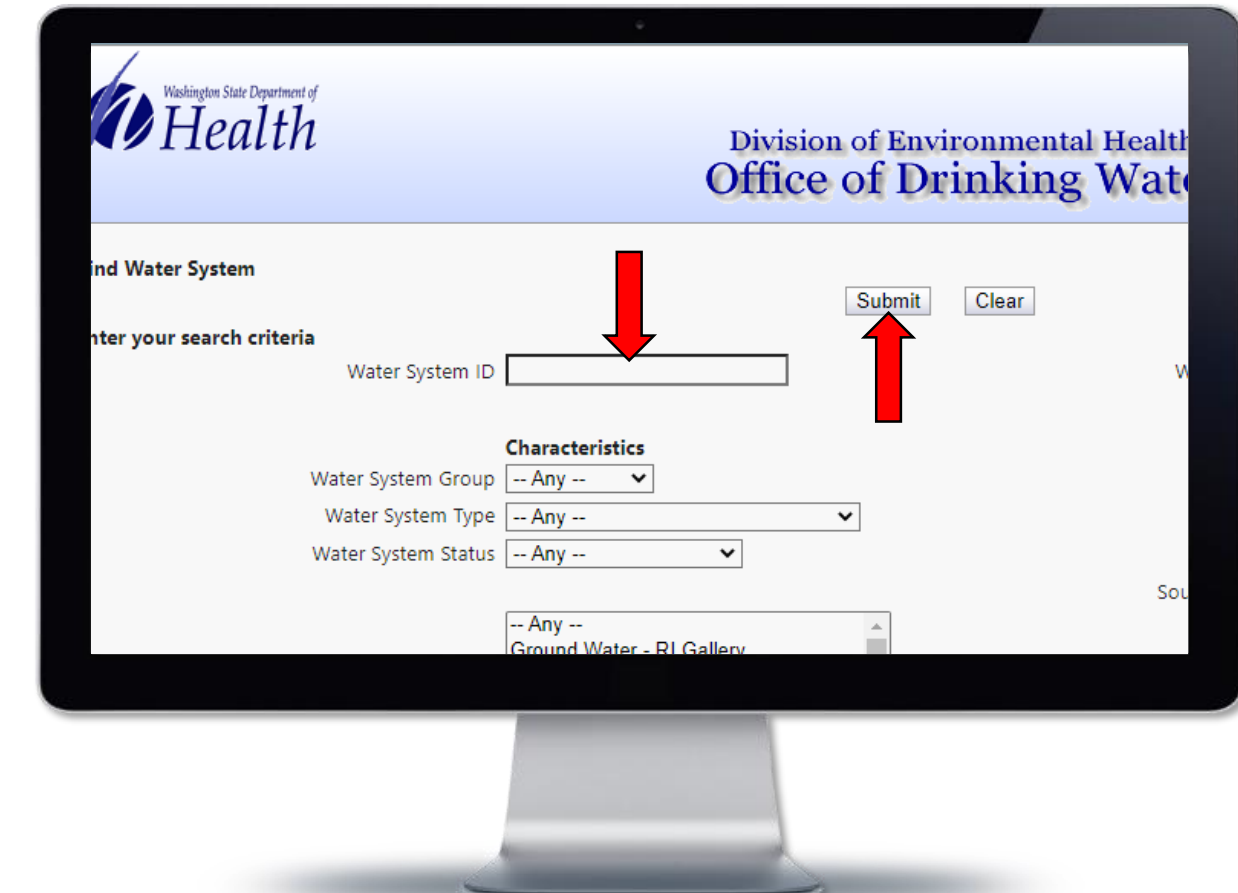

### Step 4—Click on the "Operating Permits" tab.

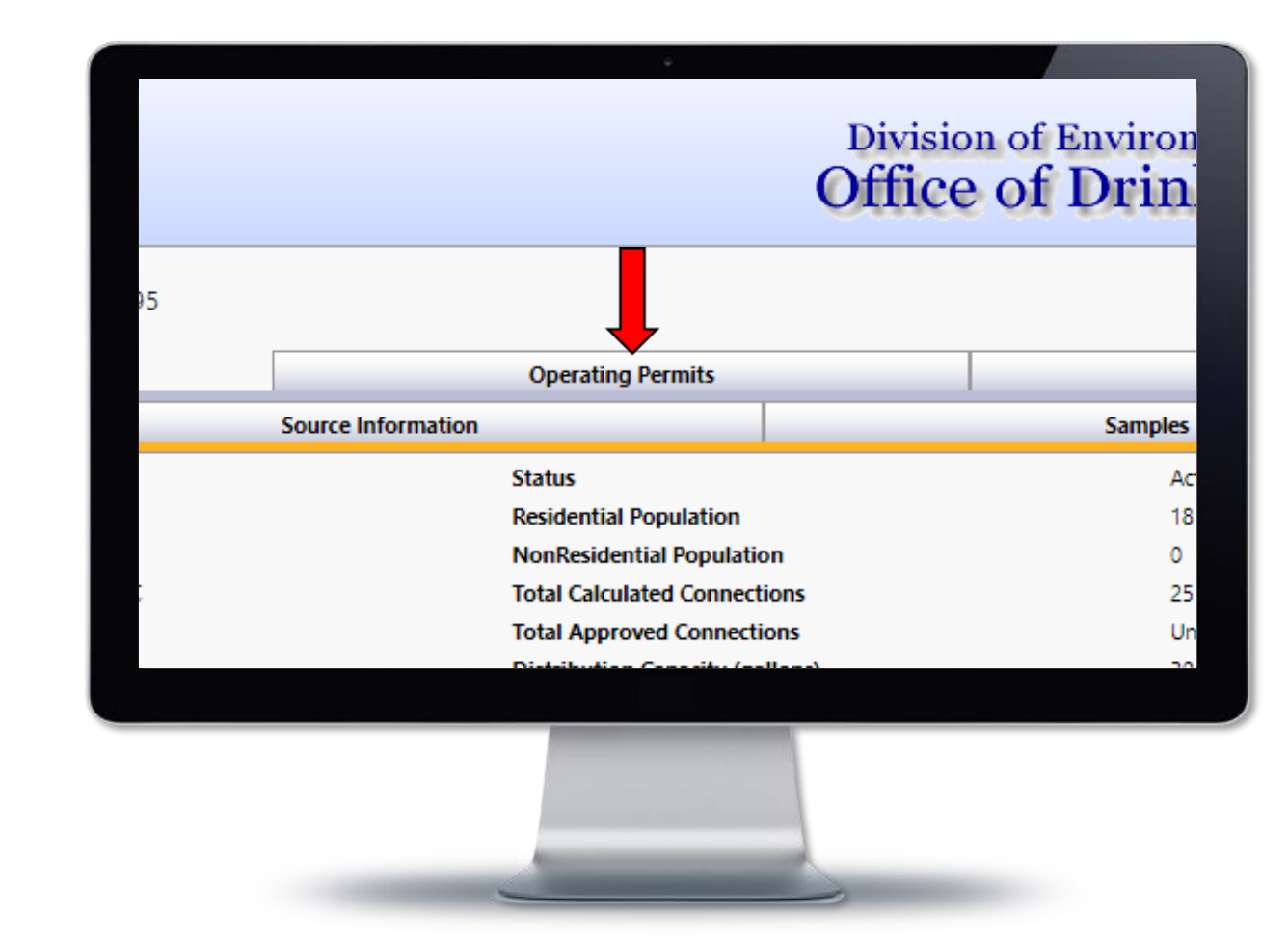

### Step 5—Click on the blue link, "Current Operating Permit Report."

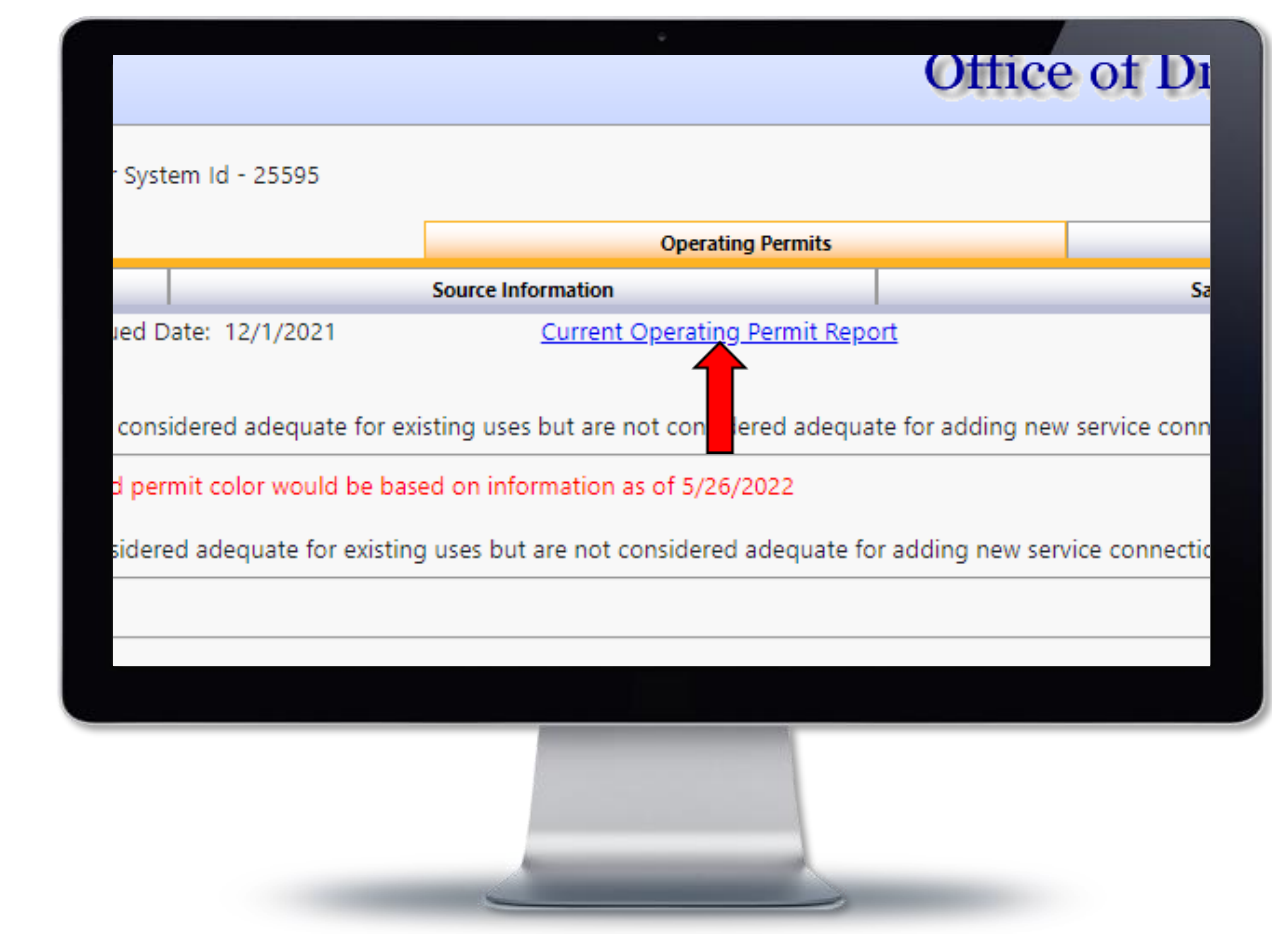

# Step 6—View your Operating Permit.

• Scroll down to page 3 to see the operating permit.

Pro Tip: To save a copy of your permit, right-click on it, then left-click save.

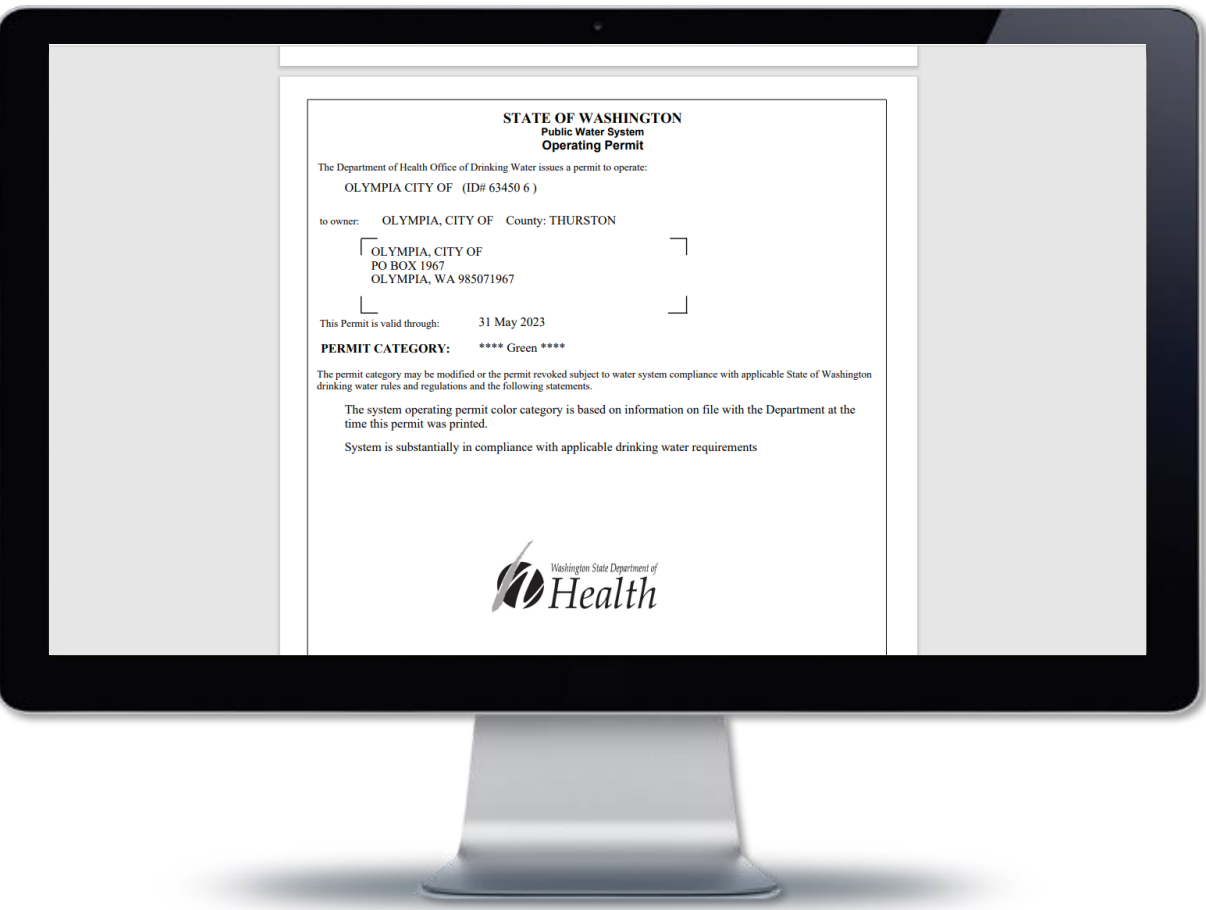

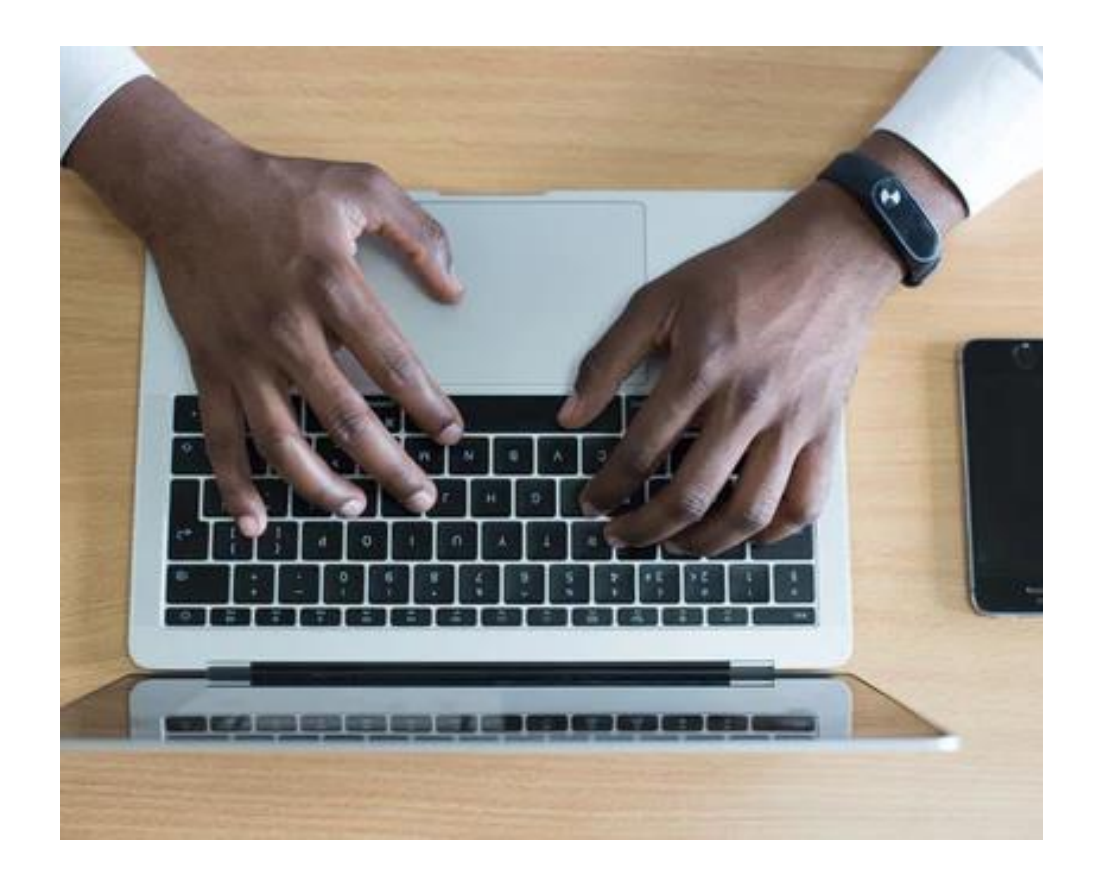

If you have questions or need help downloading an Operating Permit, contact:

#### **Brian Wilson**

Pronouns: he/him Operating Permits and WFI Program Coordinator Office of Drinking Water Environmental Public Health Division Washington State Department of Health [brian.wilson@doh.wa.gov](mailto:brian.wilson@doh.wa.gov) 360-236-3042 | [www.doh.wa.gov](http://www.doh.wa.gov/)

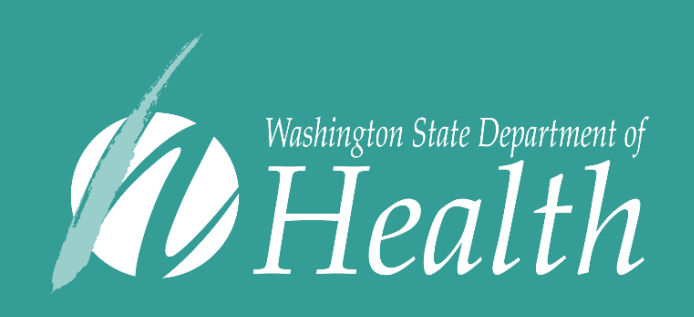

To request this document in another format, call 1-800-525-0127. Deaf or hard of hearing customers, please call 711 (Washington Relay) or email [civil.rights@doh.wa.gov.](mailto:civil.rights@doh.wa.gov)